Welcome to

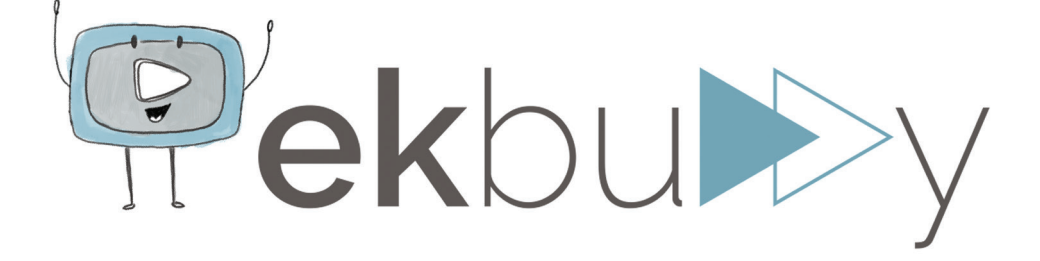

www.ekbuddy.com

# Guide to use the Free site for learning and teaching resources

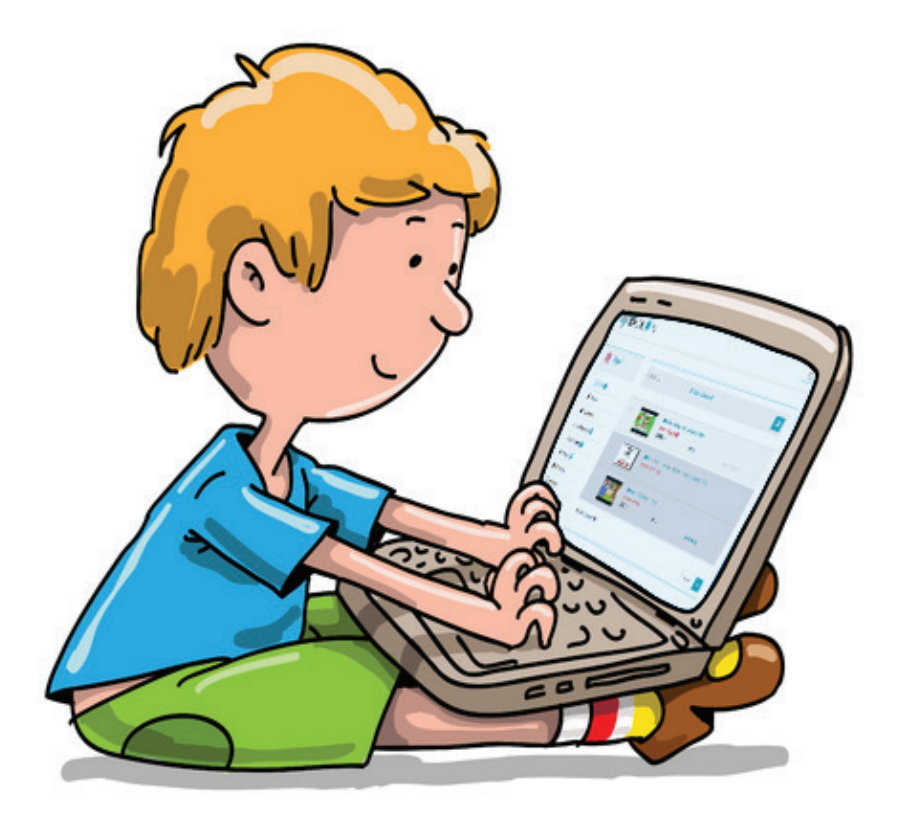

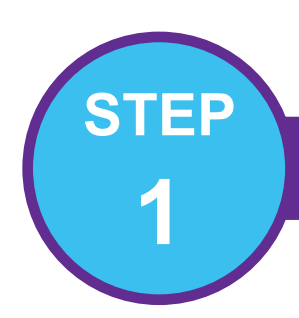

## REGISTER YOURSELF WITH EKBUDDY

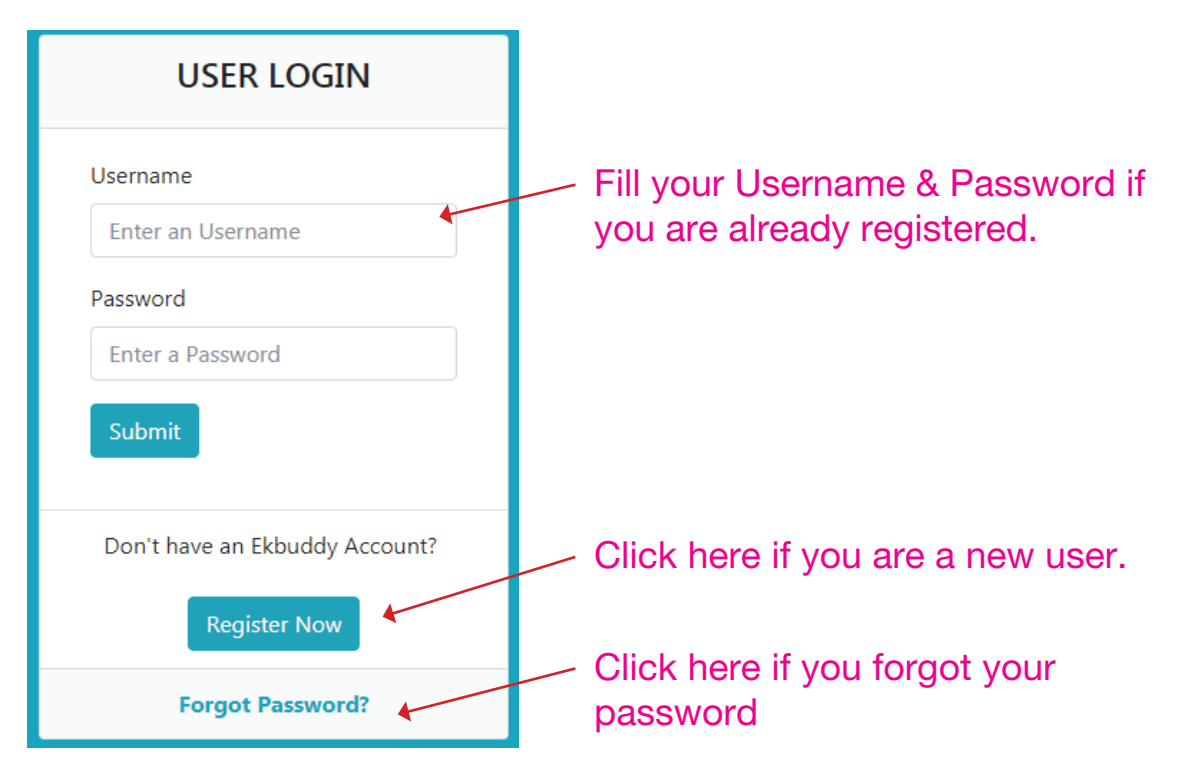

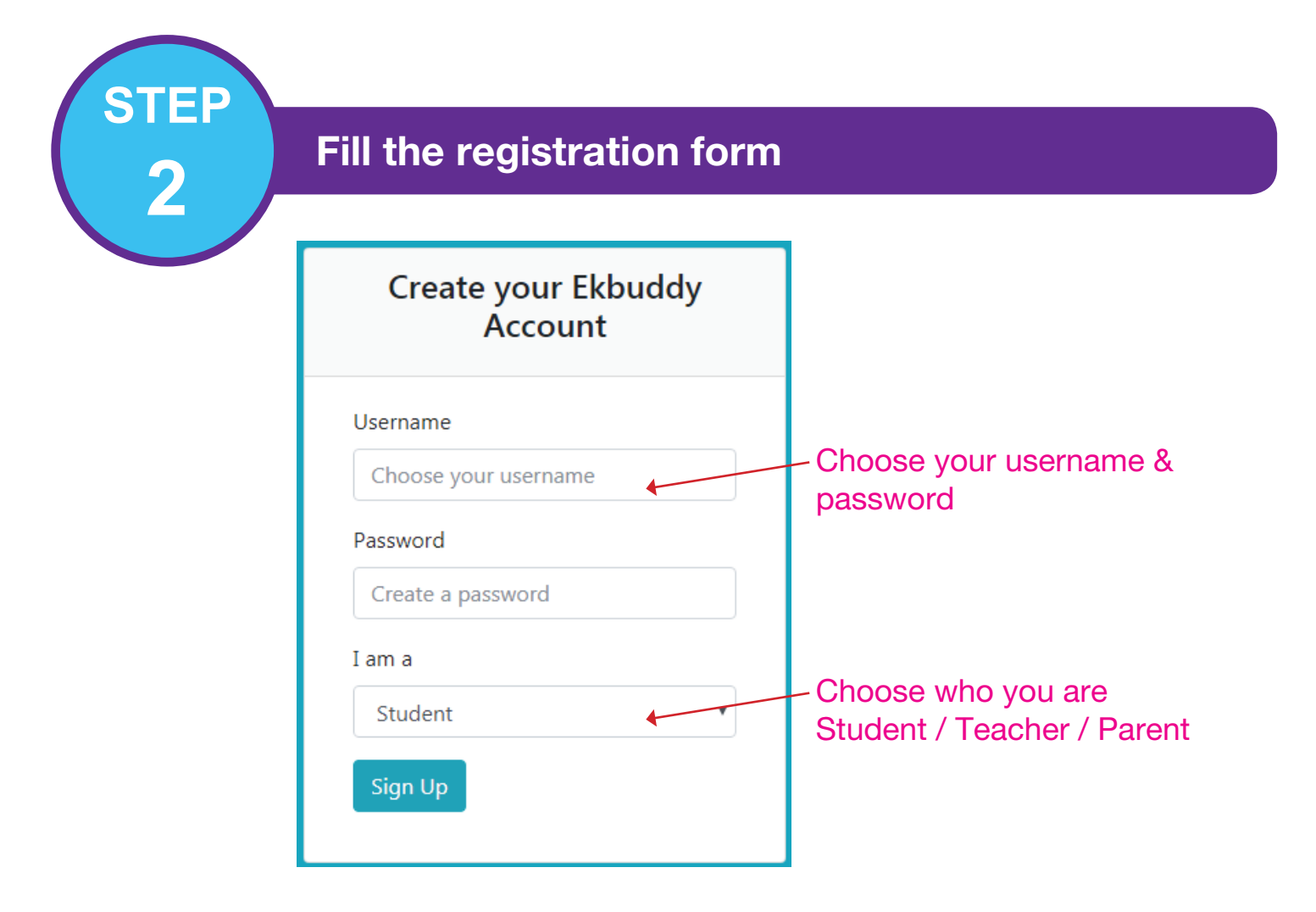

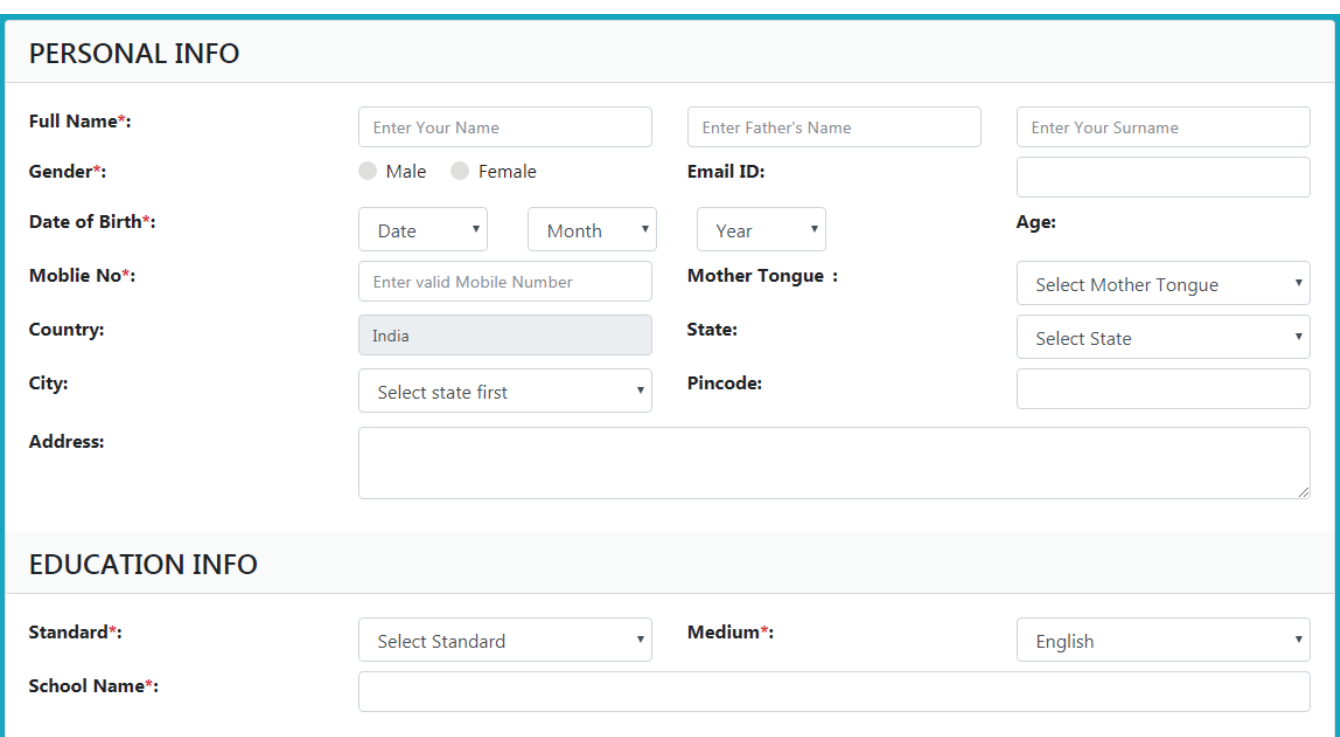

Fill your details and click 'Done' . Fields marked as \* are mandatory

## **3** Your Profile Page

**STEP**

#### Your profile name and picture

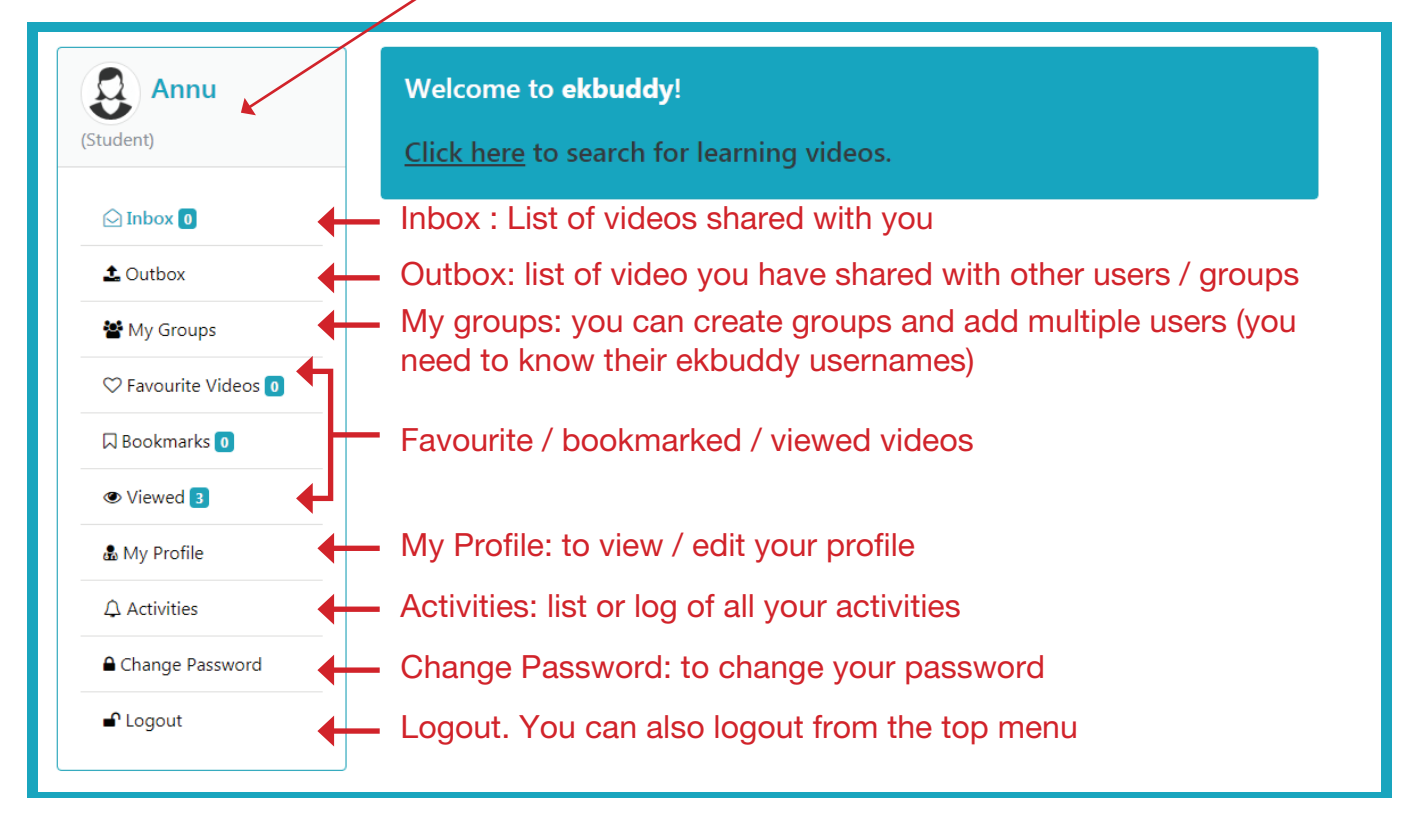

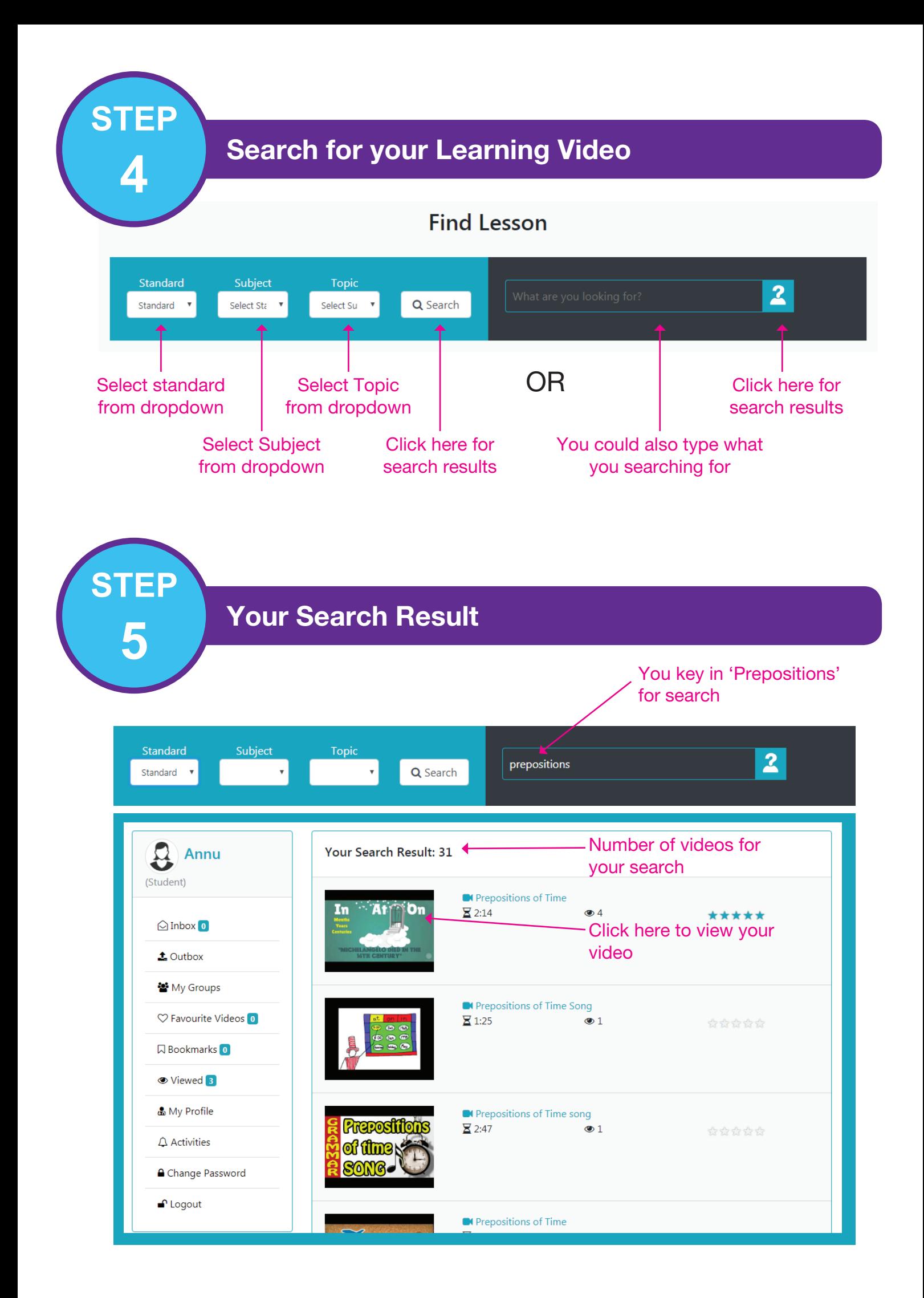

**6** Viewing selected video

**STEP**

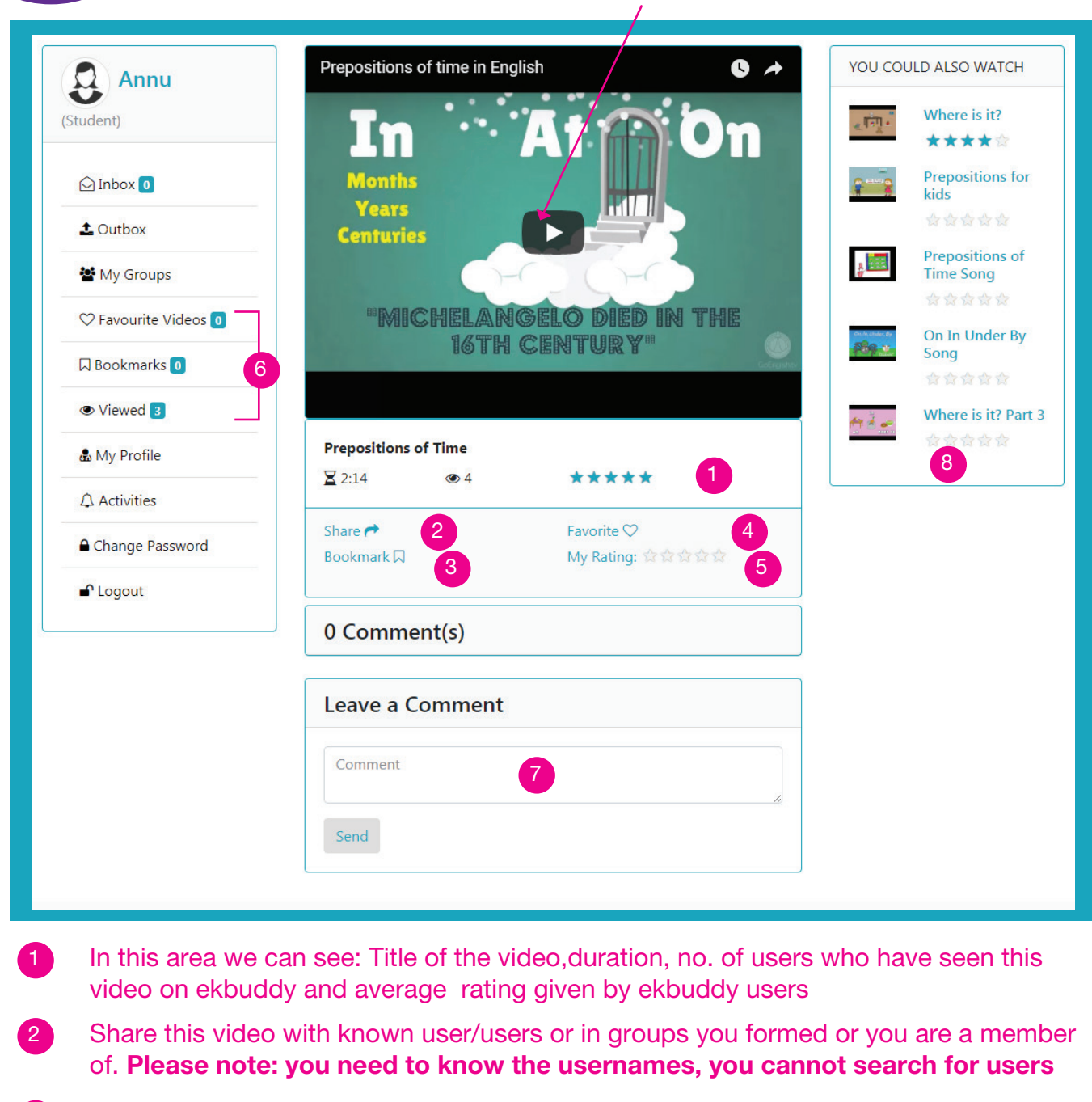

Click here to view video

- You can mark a video that you would like to see later by clicking on Bookmark. This video would be listed under Bookmarks panel in your profile page, which can be viewed anytime 3
- You can mark a video that you liked as Favourite. This video would be listed under My Favourites panel in your profile page, which can be viewed anytime 4
- Click on the stars to give us your rating for the video 5
- Panel of your profile page 6
- Leave a comment for the video. The admin team of 'ekbuddy' will review comments and then they will appear on the website 7
- Other videos recommended by ekbuddy, based on your search. 8

**7** My Groups

**STEP**

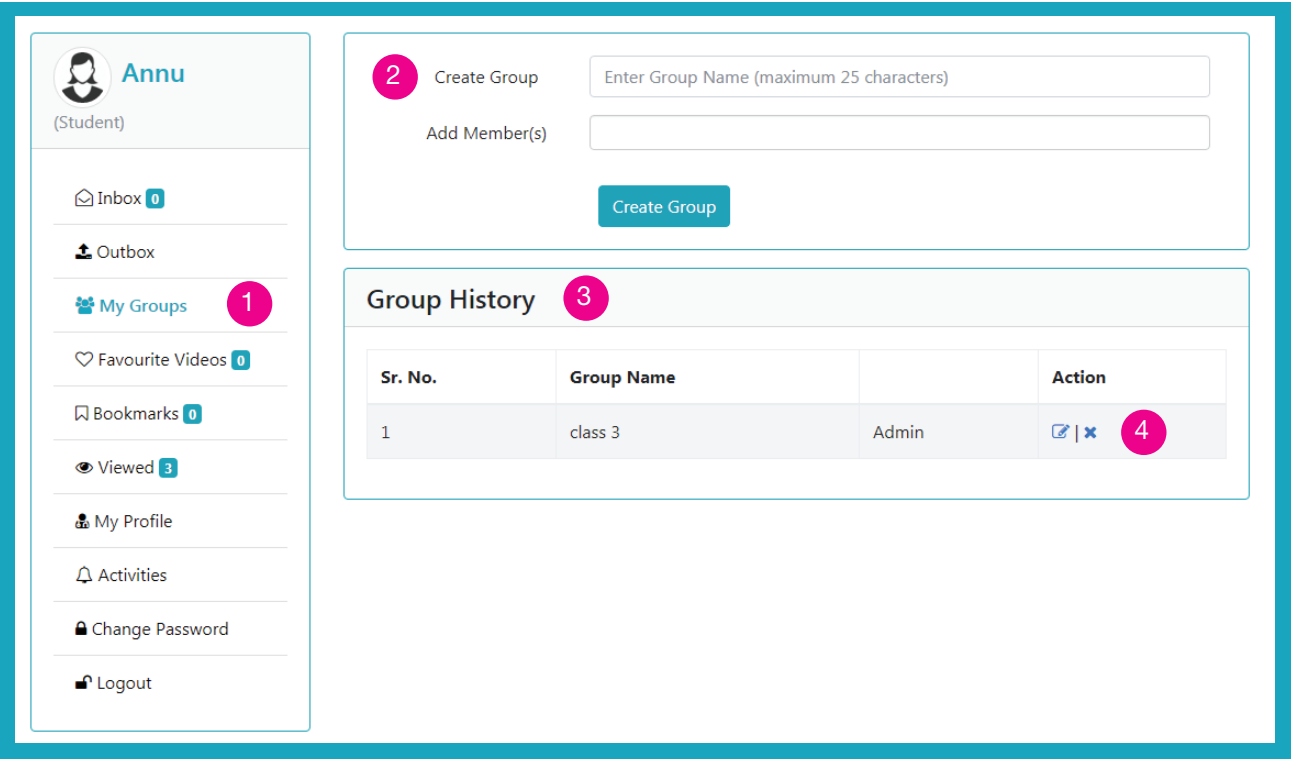

- To view details of existing groups or to create a new group click here
- Creation of new group: Enter Group Name. Add member(s) by adding their user name. You need to know the username of the person you wish to add in your group. You can add multiple users, separate the usernames with a comma (,) . You can add a student / teacher / parent in your group. 2

The videos you share with this group shall be seen by all in this group.

- Group history gives a list of group you have made or you are a member of. It also displays your status in that group, admin / member Only if you are admin of a group would you have the rights to add or delete members in that group or delete the group 3
- Click here to edit or delete a group. You can add or delete member(s) You can do these edits only if you are the admin of that group 4

### **8** Sharing Videos

**STEP**

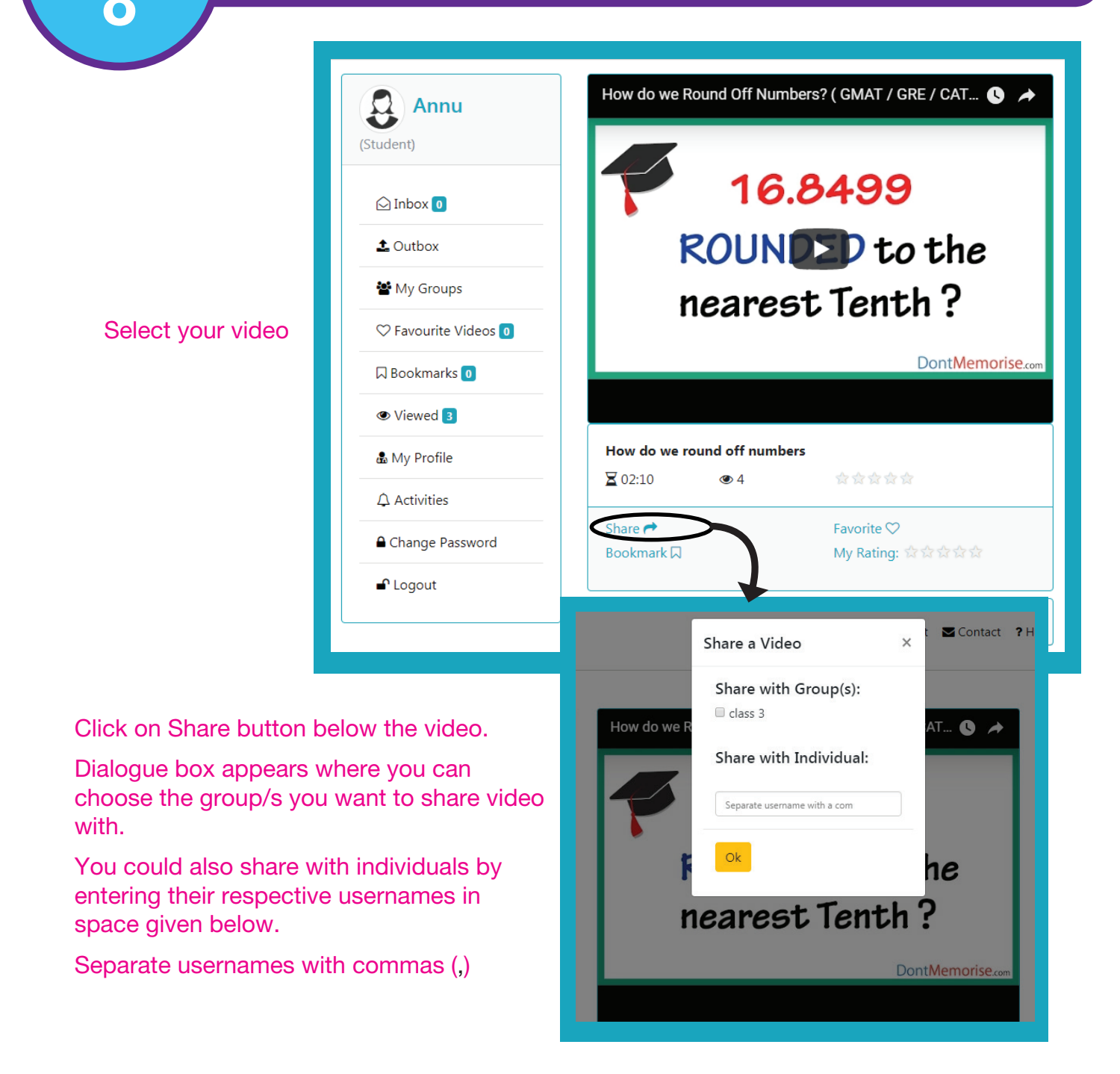

Videos you share would appear in the OUTBOX

Videos you receive from friends or groups would appear in INBOX

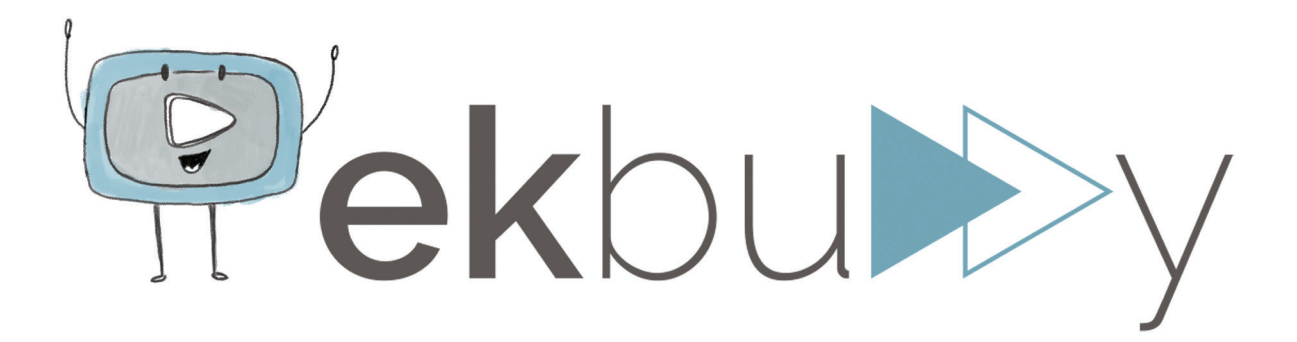

## www.ekbuddy.com

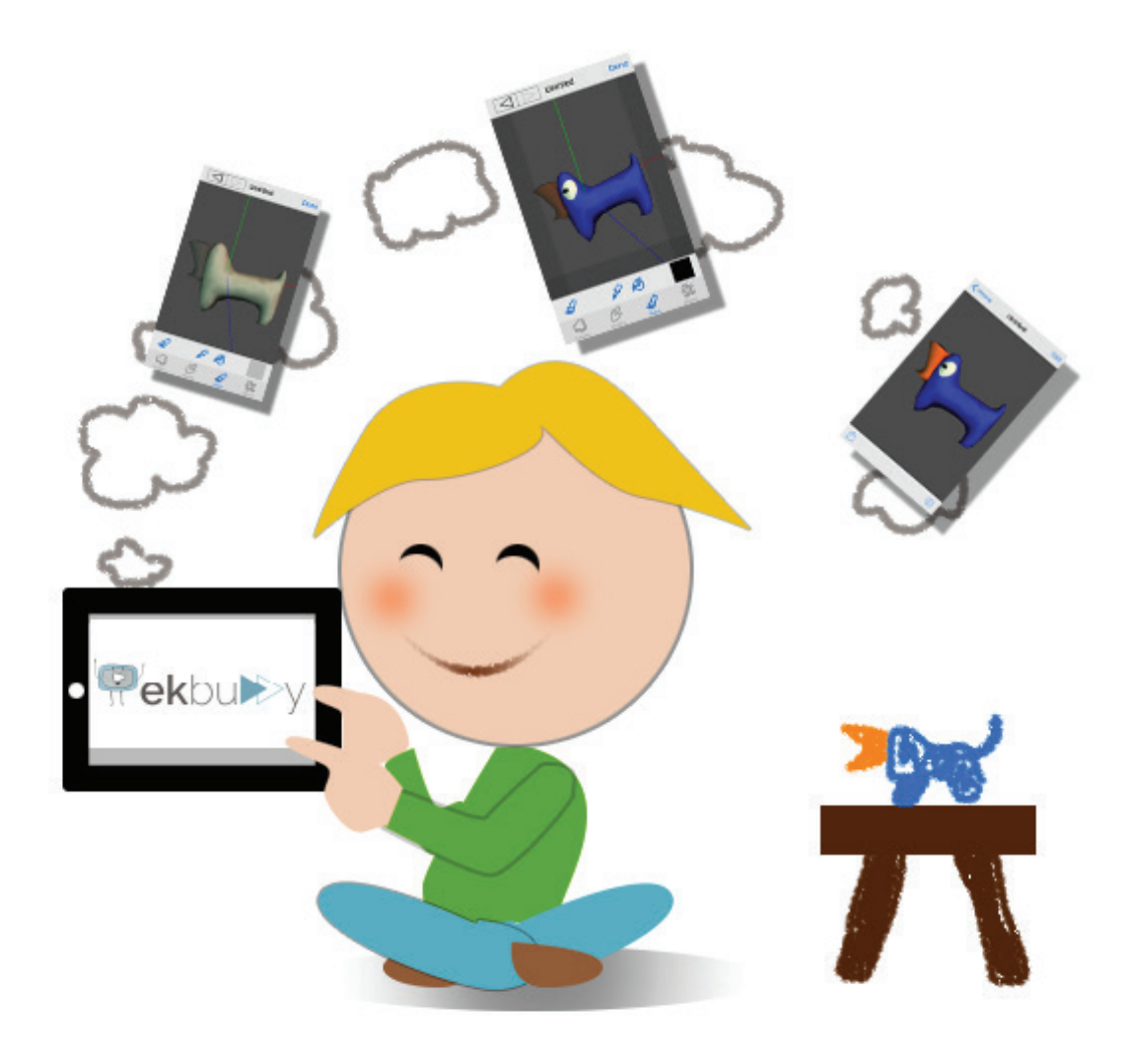